# EGC221 Class Notes 3/1/2023

Baback Izadi Division of Engineering Programs bai@engr.newpaltz.edu

# Designing a Circuit using Quartus and FPGA

Reference:

http://www.engr.newpaltz.edu/~bai/EGC221/Quartus\_Prime\_Introduction%20Schematic. pdf

**Tutorial:** 

YouTube Quartus Prime Tutorial Schematic Capture **Youtube Quartus Prime Tutorial Creating a Waveform Simulation**<br>
Youtube Quartus Prime Tutorial Schematic Capture<br>
Youtube Quartus Prime Tutorial Schematic Capture<br>
Youtube Quartus Prime Tutorial Creating a Waveform Simula

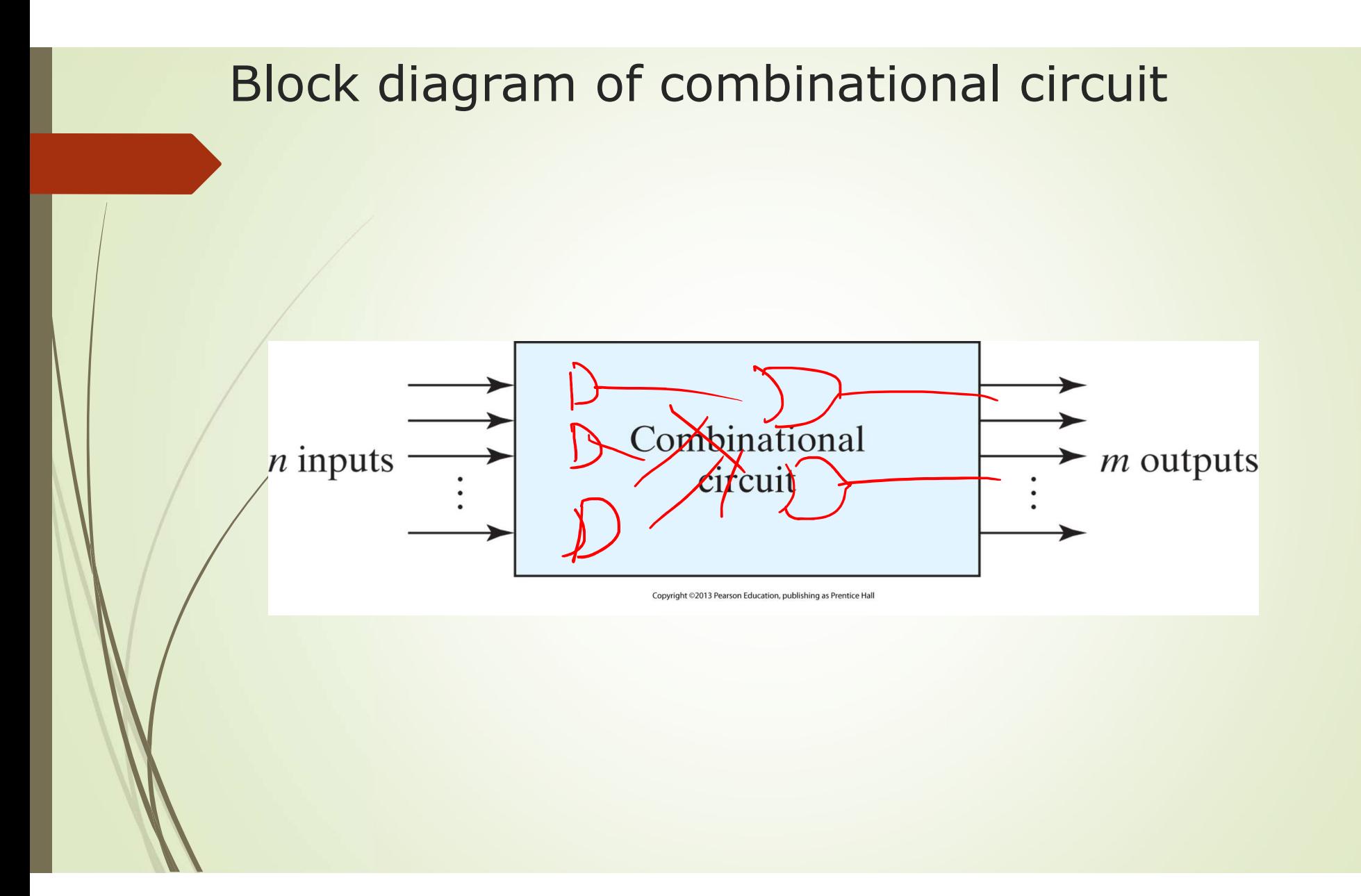

### Design Steps

- **From the specification of the circuit, determine the number of inputs** and outputs and assign a symbol to each. Design Steps<br>
Prom the specification of the circuit, determine the number of inputs<br>
and outputs and assign a symbol to each.<br>
Place a truth table, assigning inputs to the left and outputs to the<br>
place all possible combin
- Derive a truth table, assigning inputs to the left and outputs to the right.
- 
- **Using the problem definition determine each output.**
- If combinations are left without a specified output, mark them as don't cares. and outputs and assign a symbol to each.<br>
Derive a truth table, assigning inputs to the left and o<br>
right.<br>
Place all possible combination of inputs i.e all 0's to a<br>
Using the problem definition determine each output.<br>
If
- Simplify each output using K-map.
- Draw a circuit for each output per requirement ie. All NAND, all NOR,

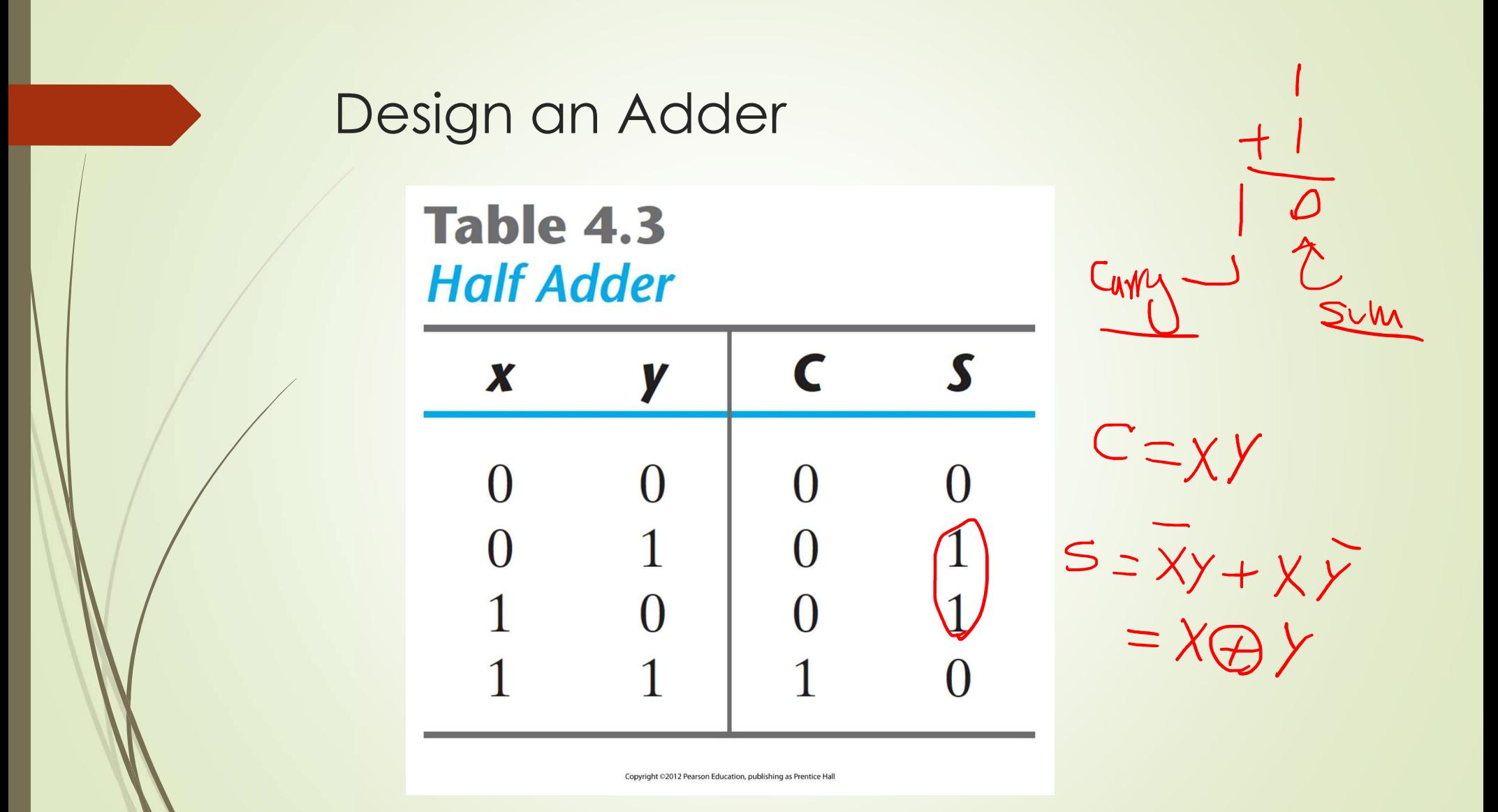

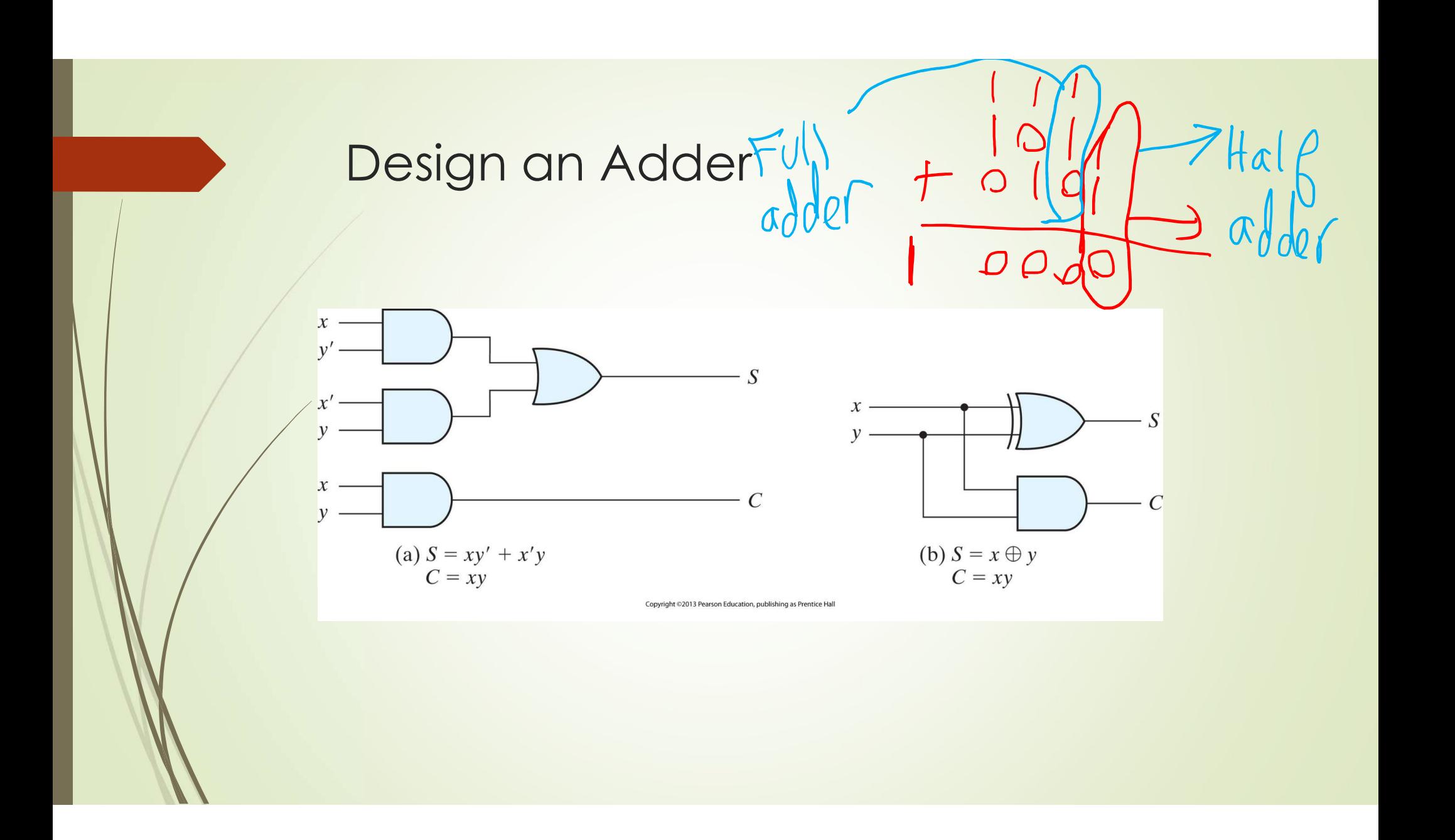

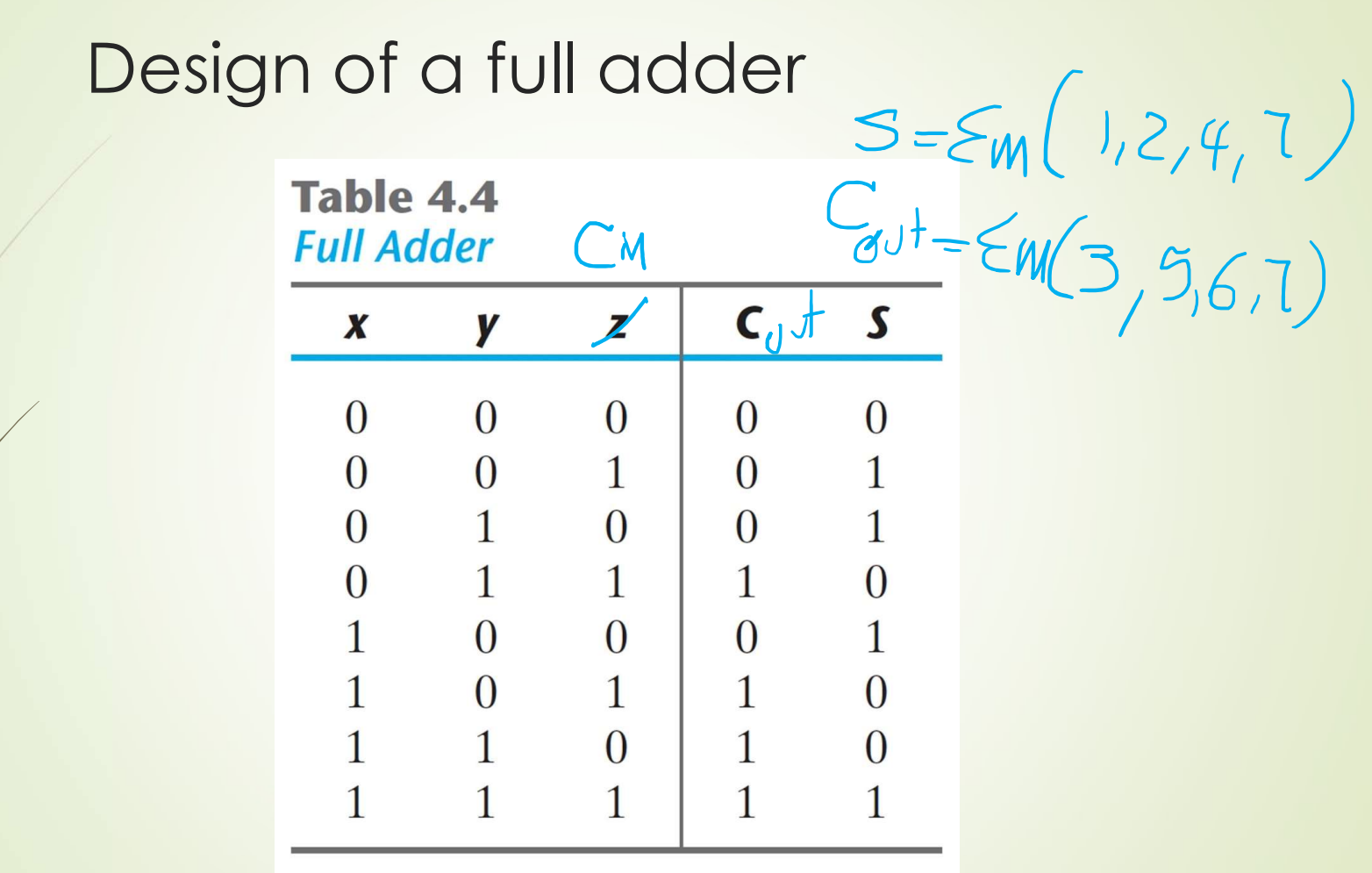

Copyright @2012 Pearson Education, publishing as Prentice Hall

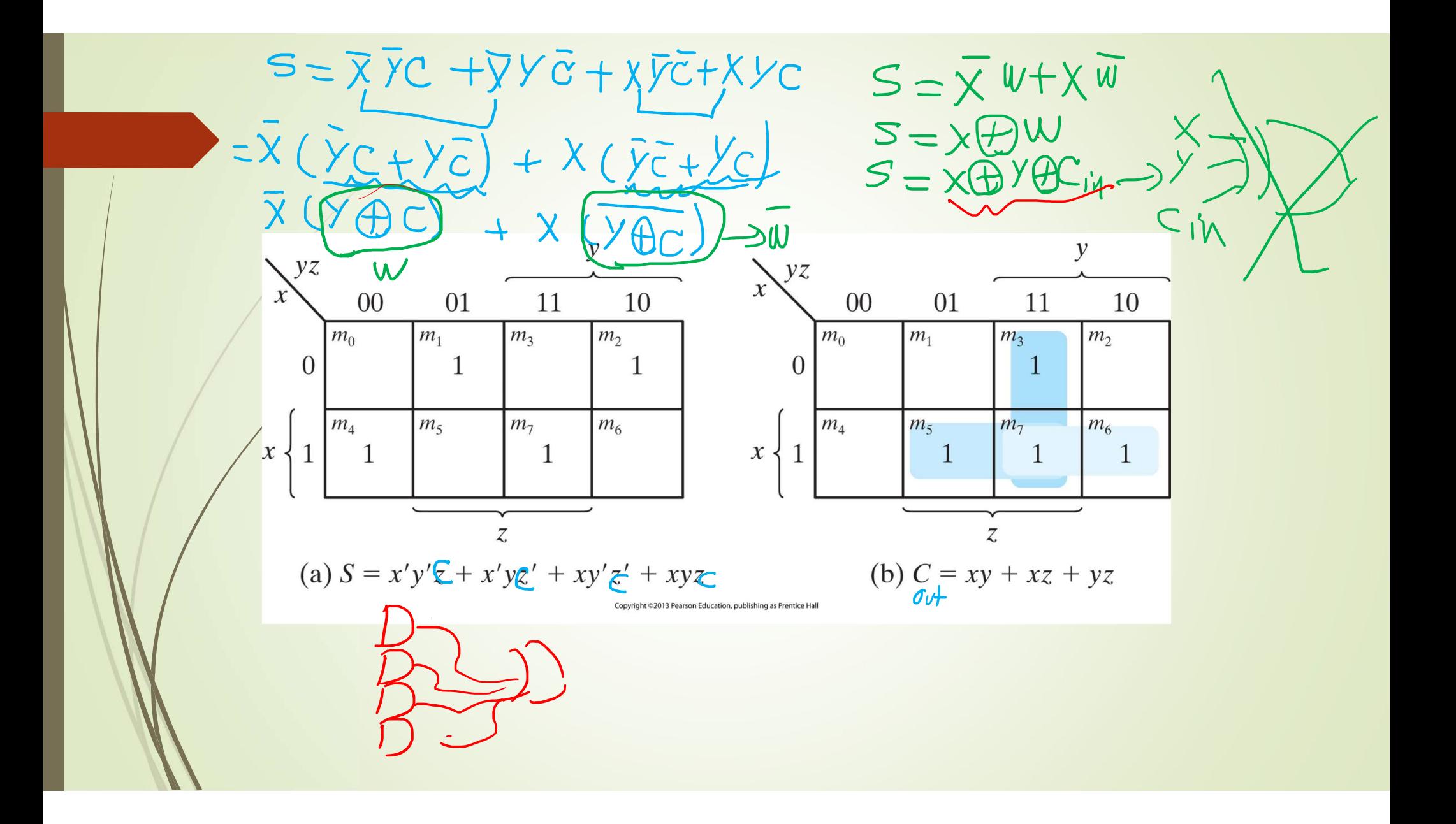

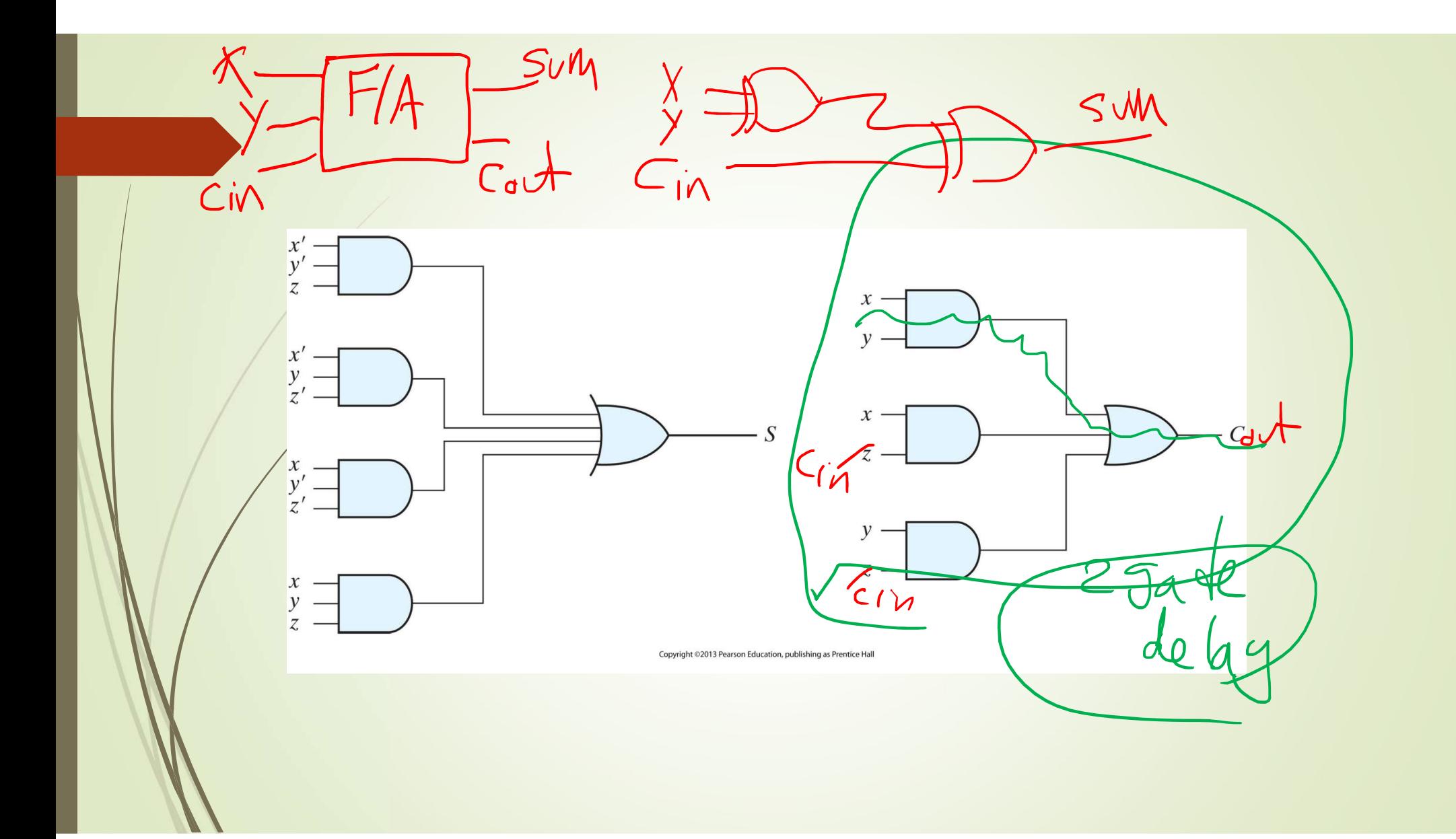

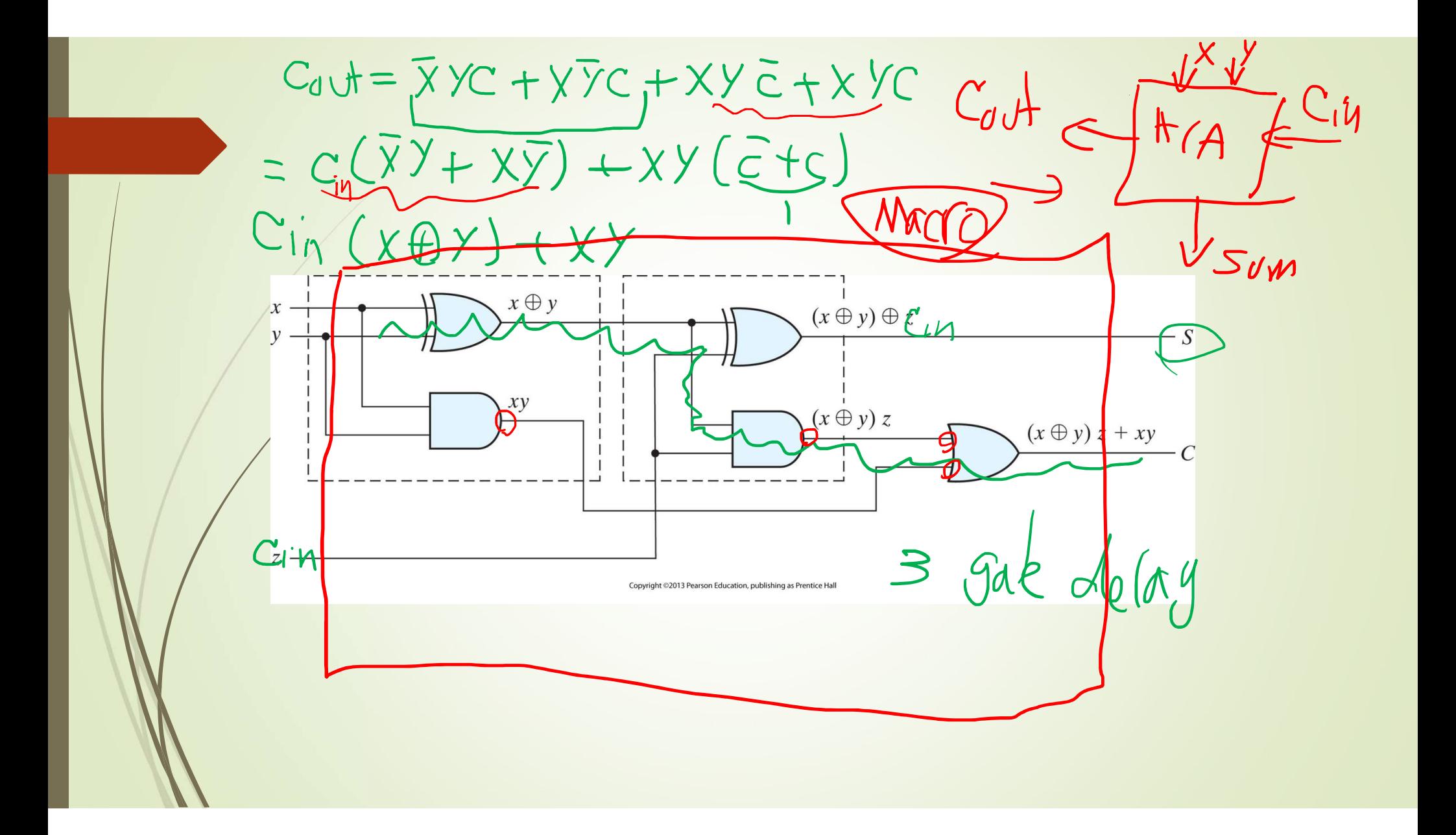

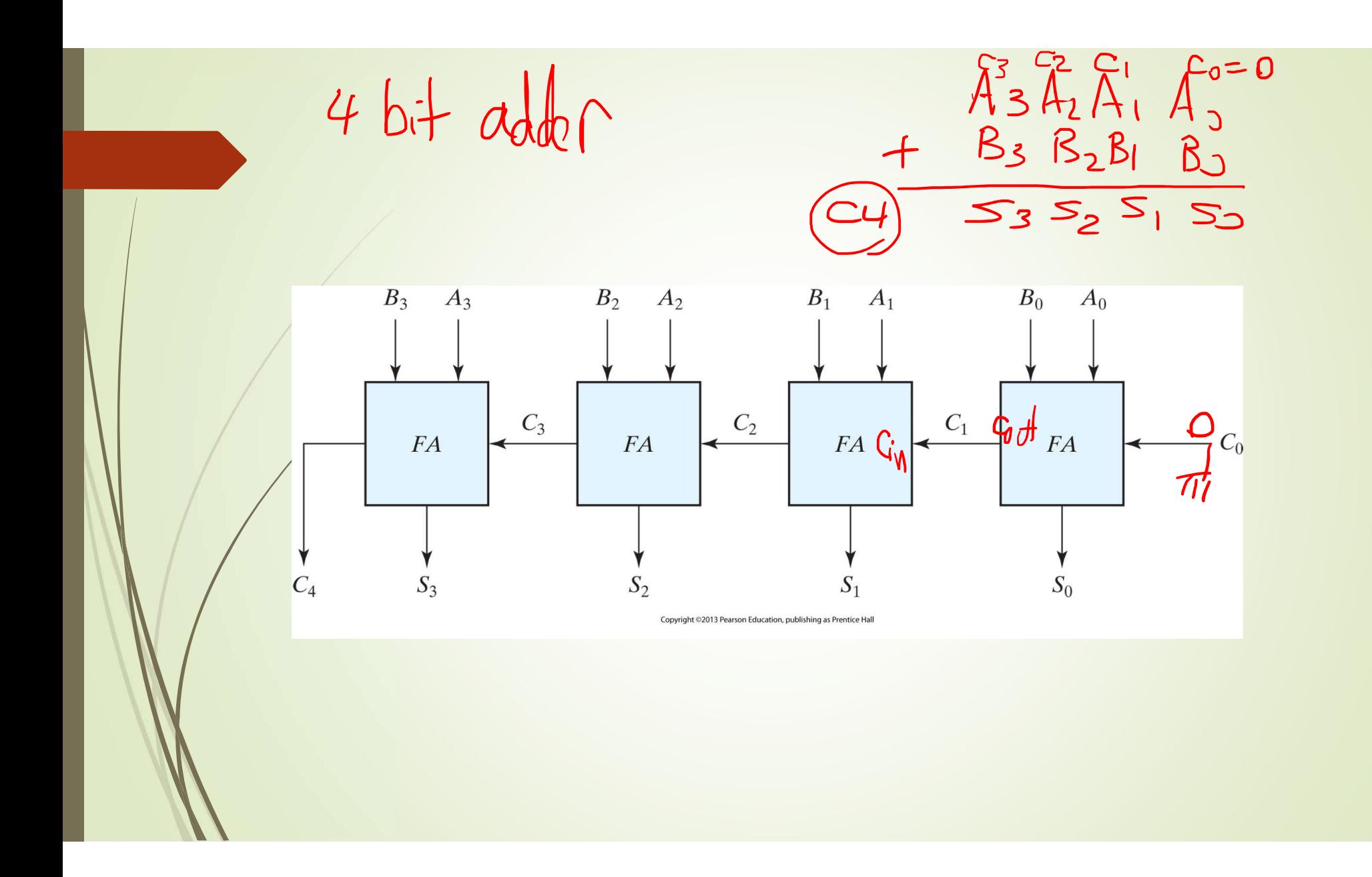

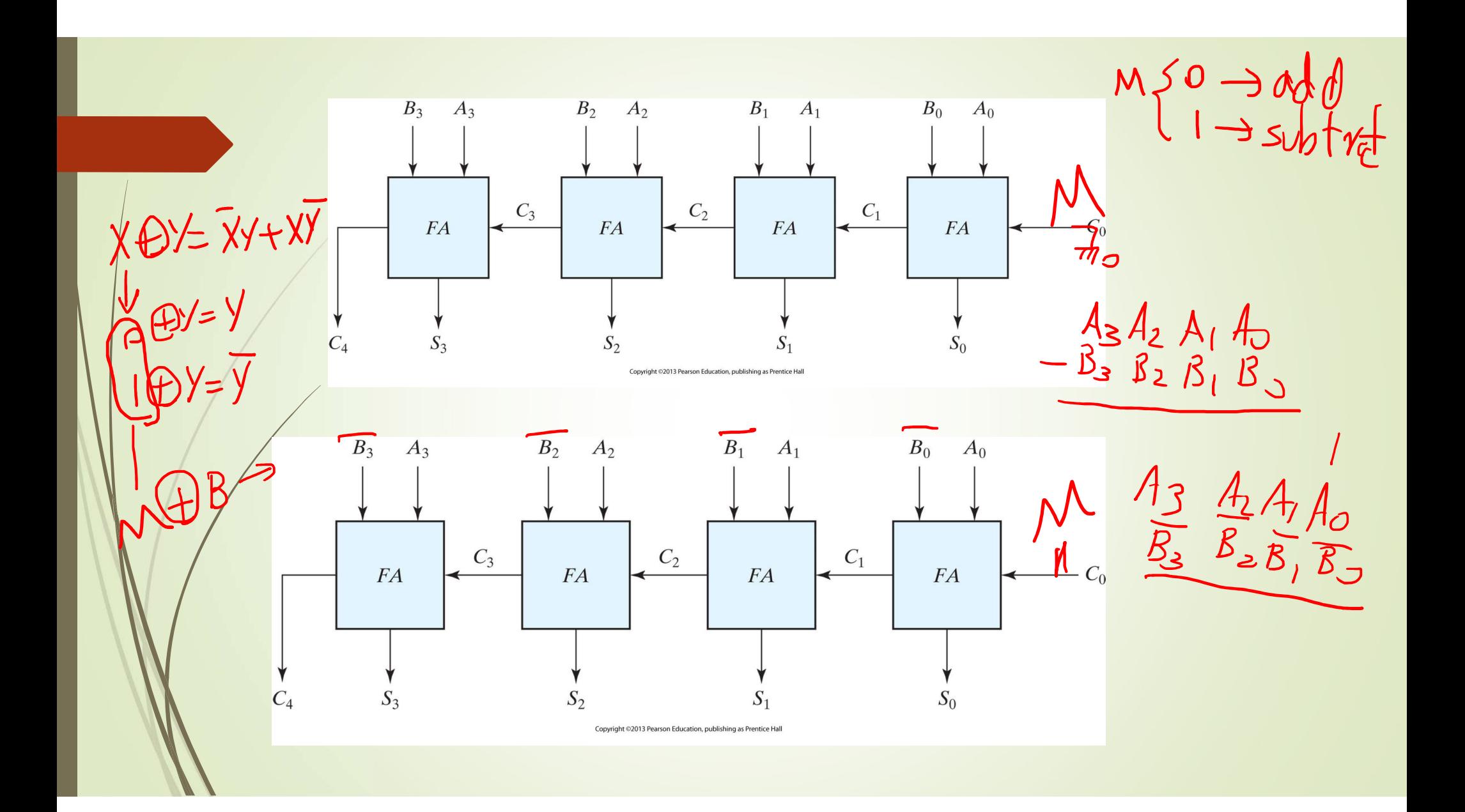

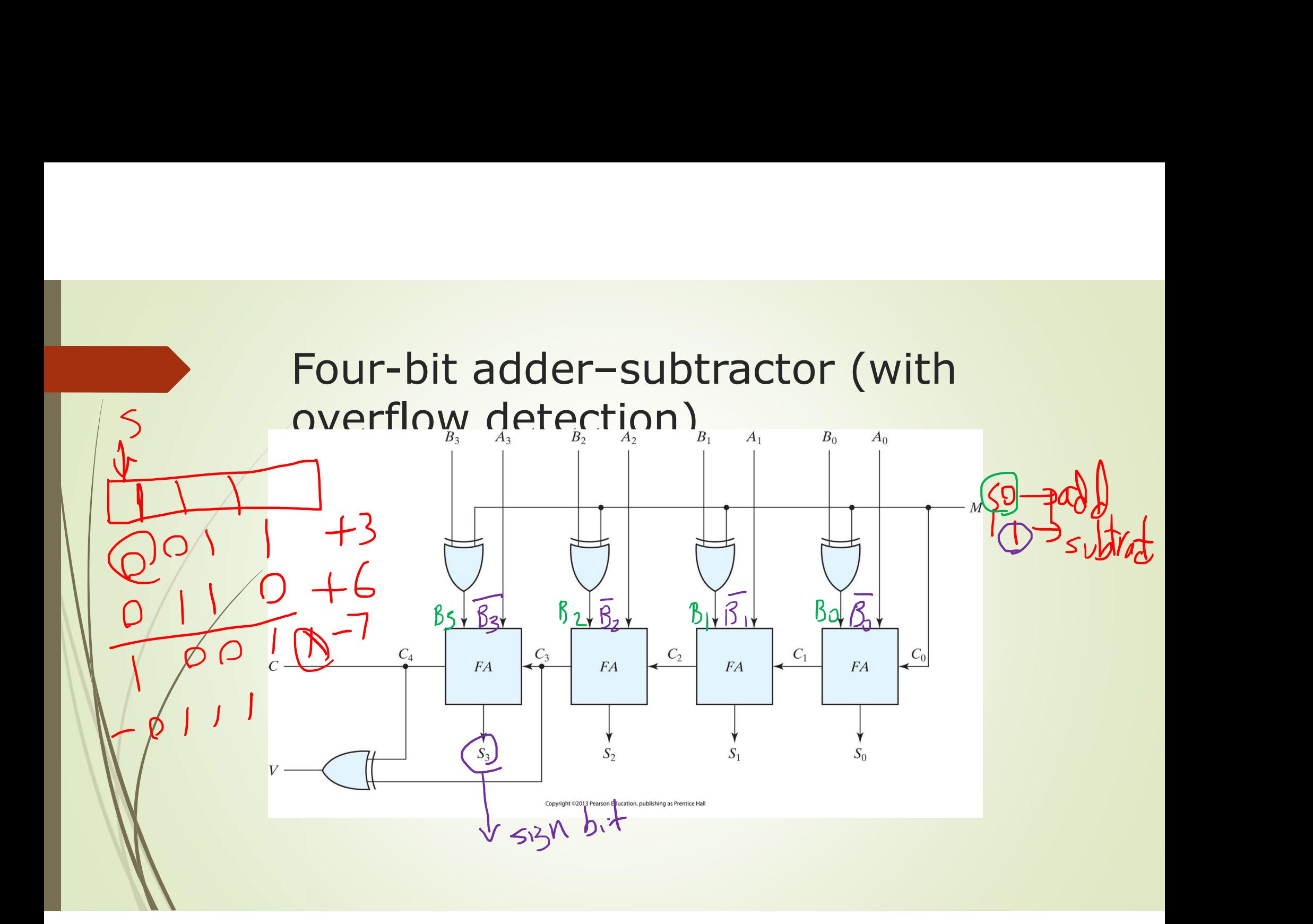

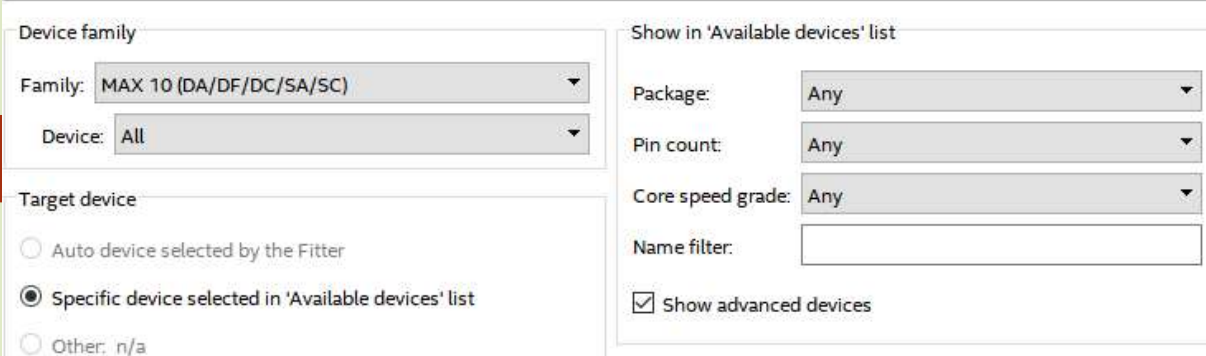

#### Available devices:

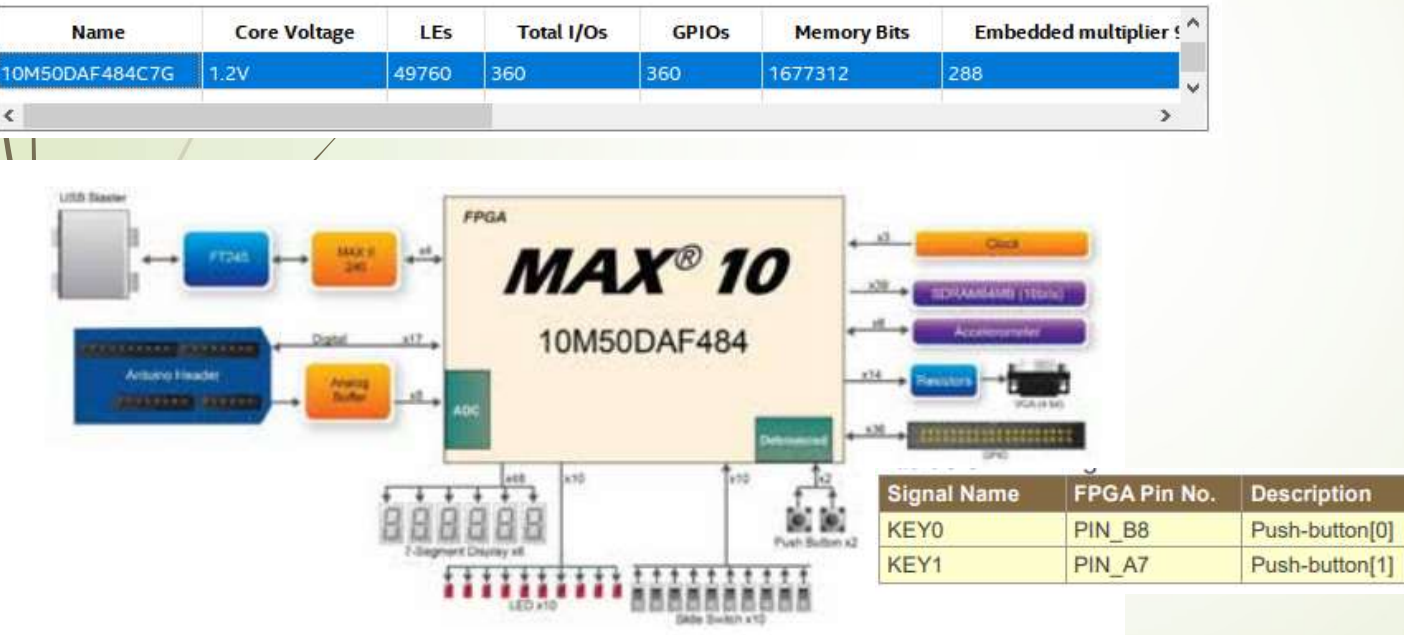

#### **Board Device Name** DE10-Lite **MAX 10:** 10M50DAF484C7G

### **Pin Assignment**

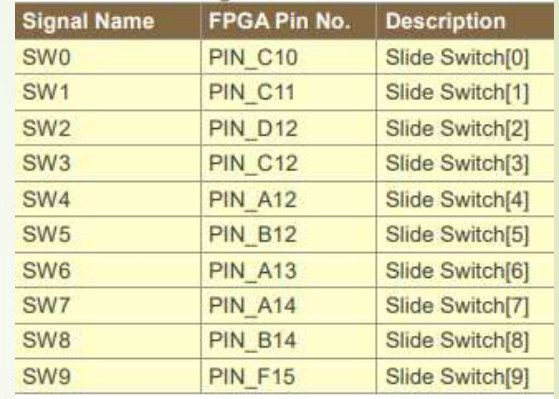

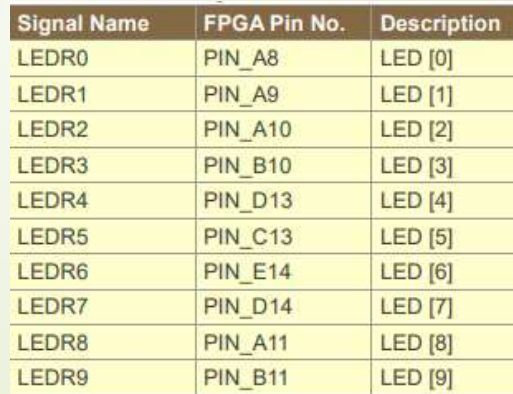

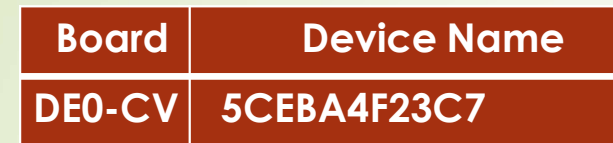

### **Pin Assignment**

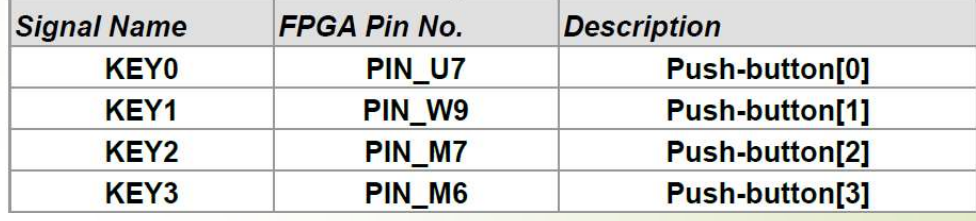

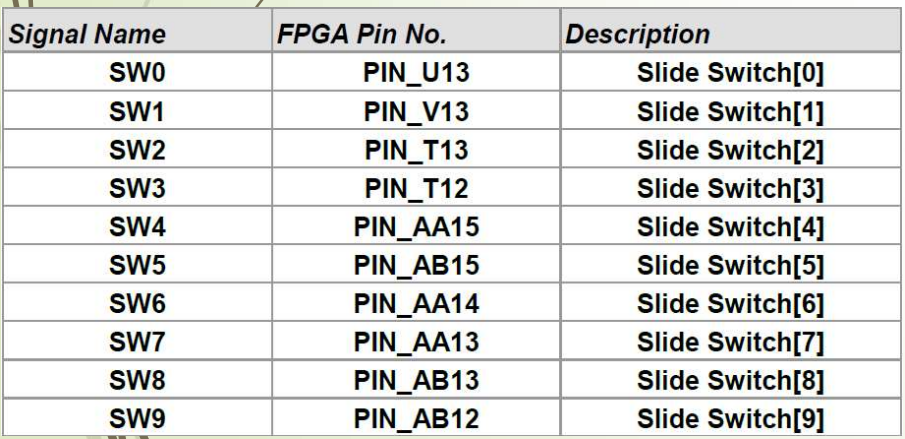

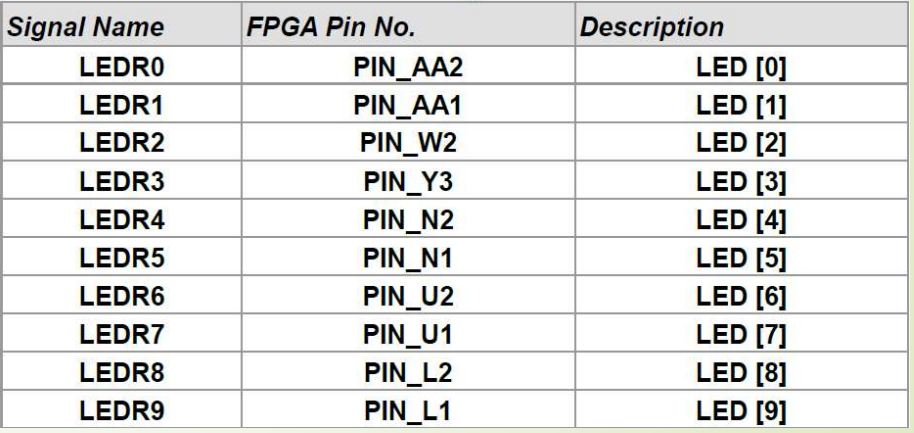

# Note on Functional Simulation

- Before running function simulation, in . VWF file, go to  $s$ imulation  $\rightarrow$  simulation setting In the Sovering functional Simulation<br>
In line 5, replace –novopt with –voptargs="+acc"<br>
In line 5, replace –novopt with –voptargs="+acc"<br>
In line 5, replace –novopt with –voptargs="+acc"<br>
Aake sure you design is designat Note on Functional Simulation<br>
→ Before running function simulation, in .VWF file, go to<br>
simulation → simulation setting<br>
→ In line 5, replace –novopt with –voptargs="+acc"<br>
→ Make sure you design is designated as top le Dia to Provide Dia Simulation<br>
Simulation → Simulation simulation, in .VWF file, go to<br>
Function → Simulation setting<br>
Function - Simulation setting<br>
Make sure you design is designated as top level design<br>
Function - Go t
	-
- -
- When you start your simulation, go to Edit and set the End time to 8 Micro second and Grid size to 1 Micro second.